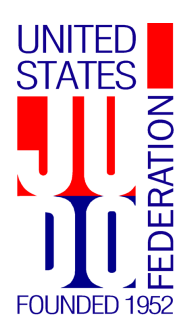

# **UNITED STATES JUDO FEDERATION**

# **National Office**

**Mailing Address:** P. O. Box 338 Ontario, OR 97914-0338 **Telephone:** (541) 889-8753 Fax: (541) 889-5836

Internet: www.usjf.com no@usjf.com

# **M E M O R A N D U M**

**TO:** USJF Dojos

Yudanshakai Presidents & Rank Registration Chairpersons USJF Board of Directors Delegates • USJF Board of Examiners Delegates USJF Committee Chairpersons • USJF Executive Committee

- **FROM:** USJF National Office
	- **RE:** SafeSport Training and Certification
- **DATE:** May 31, 2021

USJF's relationship with the U.S. Center for SafeSport (USCSS) has been formalized. SafeSport training & certification can be obtained directly from the USCSS website.

# *I. New Platform – Absorb*

- a. USCSS very recently migrated to a new platform (Absorb)
- b. Absorb manages all of the user accounts and delivers the content/training
- c. New/developing system
	- i. Uncovering new issues and actively working to resolve them
	- ii. Adding new features/improvements
	- iii. Please be patient during this transition and development period
	- iv. Please help USCSS by using the help portal to get assistance or report problems

#### *II. Important Codes*

# *a. USJF Enrollment Key: FUSJF-042221*

- i. This associates you with US Judo Federation (USJF)
- ii. Click on Enrollment Key tile

# *b. USJF Coupon Code: FUSJF18S1042721*

- i. Use this coupon code when purchasing the initial core SafeSport training and certification course: "SafeSport Trained – US Judo Federation"
- ii. This is a 10% course discount for USJF members
	- 1. \$20 initial core training course \$2 coupon = \$18
- iii. This coupon does NOT apply to "Refresher" courses
	- 1. "Refresher" courses are \$9.99
- iv. There are supplemental/optional education courses that are free these provide great additional learning, but DO NOT keep your SafeSport certification current

#### *III. USCSS Website - https://safesporttrained.org/#/public-dashboard*

#### *a. New/1st Time User*

- i. Go to USCSS website: https://safesporttrained.org/#/public-dashboard
- ii. Look in upper right-hand corner of browser window
- iii. Click on "Login" button popup window will appear
- iv. In Login popup window, click on "Sign Up" button at bottom of popup window
- v. "Sign Up" popup window should appear
- vi. Copy & paste USJF Enrollment Key into "Key Name" field
- vii. Click on "Sign Up" button
- viii. popup window will appear
- ix. Another "Sign Up" popup window will appear
	- 1. Input your personal data
		- 2. \*\*\*\*\* Please use your LEGAL NAME. No nicknames. \*\*\*\*\*
	- 3. Once your name is entered and saved, you will NOT be able to change it.
	- 4. Name changes require help desk/tech support assistance.
	- 5. Membership ID should be your USJF membership ID number.
	- 6. Name of Sport Organization should be already input if the Enrollment Key was input. If it is blank, please type in, "US Judo Federation".
	- 7. Click the "Sign Up" button at the bottom of the popup window
- x. Your new account should be created and you may begin to use it

#### *b. Existing User*

- i. Certified or Re-Certified in the last year or two
	- 1. Your login/credential may have been migrated over to the new Absorb system
	- 2. You may try it and see you may have to use the "Forgot Password?" option to reset your password
- ii. Last Certified/Re-Certified 2+ years ago
	- 1. Your login/credential has NOT been migrated over to the new Absorb system
	- 2. You will have to start as a NEW user you may recycle/use your old email address or you may use a new one
- iii. Once you login with your old email or a new one, be sure to click on the "Enrollment Key" tile
	- 1. Cut & paste the USJF enrollment key into the "Key Name" field
	- 2. Click on the "Enroll" button to have your account associated with USJF
	- 3. This gives you access to the USJF discount
- iv. Update Your Profile
	- 1. Menu icon at top right corner of browser window
	- 2.  $2<sup>nd</sup>$  to last menu item "Profile"
	- 3. Input/update your personal data click on "Edit Profile" button in left-hand column
	- 4. \*\*\*\*\* Please use your LEGAL NAME. No nicknames. \*\*\*\*\*
	- 5. Once your name is/has been entered and saved, you will NOT be able to change it.
	- 6. Name changes require help desk/tech support assistance.
	- 7. Membership ID should be your USJF membership ID number.
	- 8. Name of Sport Organization should be already input if the Enrollment Key was input. If it is blank, please type in, "US Judo Federation".
	- 9. Click the "Sign Up" button at the bottom of the popup window

# *IV. Technical Support/Help*

- a. "Help Portal" tile
- b. "All other learners"

i. Complete & submit your problem/issue

#### *V. Available Certification/Trainings – All Valid for One (1) Year: a. Initial/First SafeSport Training/Certification*

i. Must complete SafeSport Trained – USJF (initial core training)

# *b. Re-Certification/Renewal Training/Certification*

- i. Complete a refresher course (taken in numerical order 1, 2, 3…)
- ii. May repeat initial core training

# *c. Example*

- i. 2020: completed SafeSport Trained
- ii. 2021: complete refresher 1 (renewed for 1 year)
- iii. 2022: complete refresher 2 (renewed for 1 year)
- iv. 2023: re-complete SafeSport Trained USJF (renewed for 1 year)
- v. 2024: complete refresher 3 (renewed for 1 year)

# *d. Training & Certification Availability*

- i. For 2021
	- 1. SafeSport Trained USJF (initial core training)
	- 2. Refresher-1
- ii. For 2022
	- 1. 2021 offerings
	- 2. + Refresher-2
- iii. For 2023
	- 1. 2022 offerings
	- 2. + Refresher-3

#### *e. Supplemental/Optional Education*

- i. For 2021
	- 1. Creating Safe and Inclusive Environments for Athletes With Disabilities
	- 2. Health Professionals
	- 3. SafeSport Training for Adult Athletes
- ii. For 2022?
	- 1. FY 2021 supplemental education offerings
	- 2. New offerings?